# Лабораторная работа №9

### Создание внешних и внутренних обработок

Цель: создать внутренние и внешние обработки.

### Теоретические вопросы

# Обработки

Обработка – прикладной объект конфигурации. Обработки предназначены для выполнения различных действий над информацией.

В упрощенном понимании обработка – это программа, написанная на языке 1С и выполняемая в системе «1С:Предприятие». Обработка может быть внутренней, входящей в конфигурацию (они присутствует в дереве конфигурации в разделе Обработки), и внешней с расширением \*.epf.

Внешние обработки запускаются с помощью пункта меню Файл – Открыть

[22].

# Ход работы

# Задание 1. Создать внутреннюю обработку для вычисления суммы.

1. Добавьте новую внутреннюю обработку с помощью

контекстного меню. Укажите имя, синоним и расширенное представление

(рис. 125).

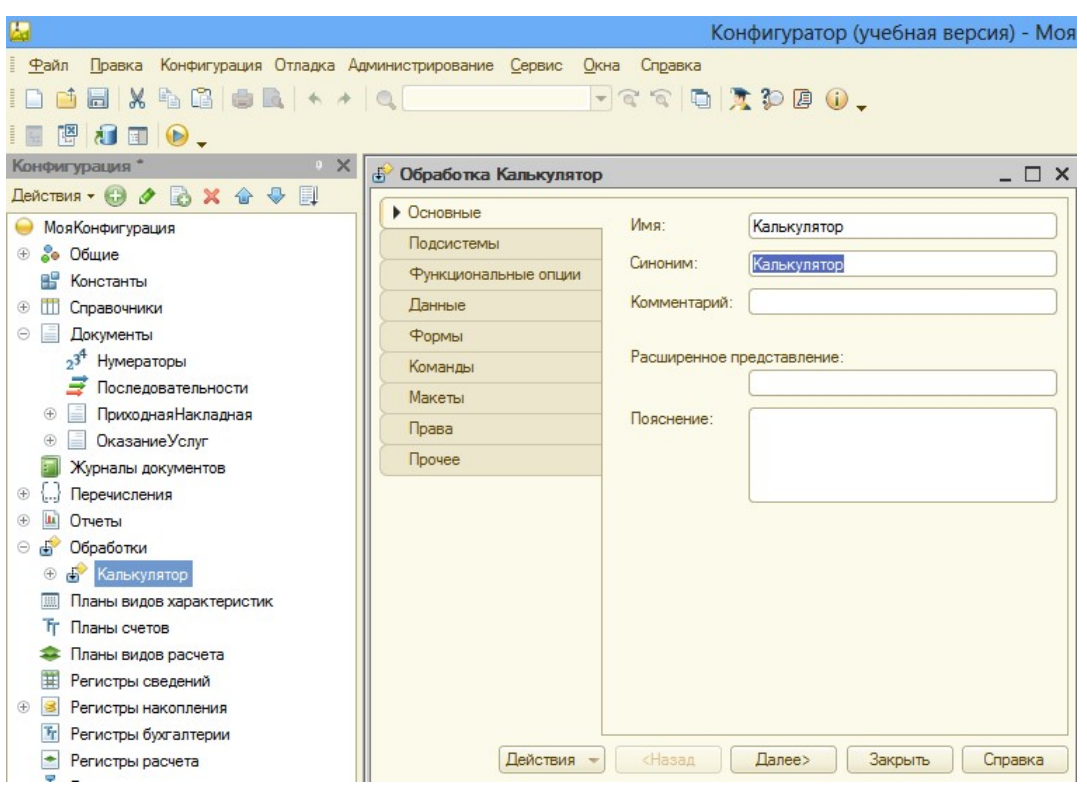

Рисунок 125 Создание внутренней обработки

- 2. Добавьте обработку в необходимую Подсистему.
- 3. Добавьте для Вашей обработки новую Форму обработки (рис.
- 126).

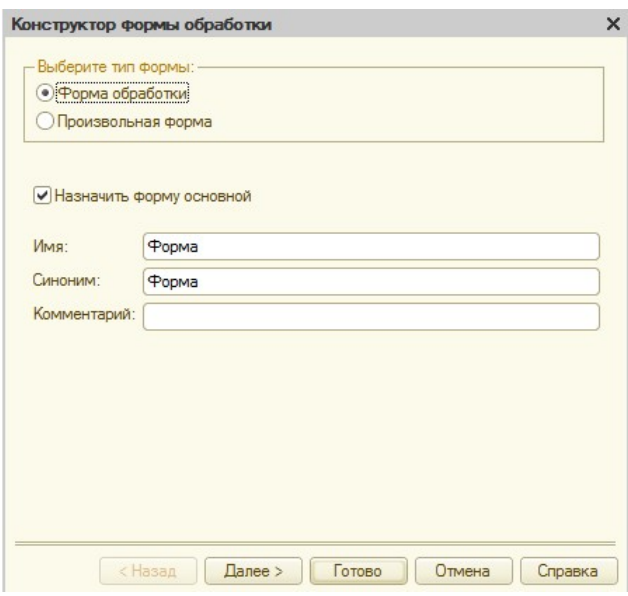

Рисунок 126 Добавление формы в обработку

 $\mathbb{I}$ 

4. На форме создайте в верхней правой части три Объекта в области Реквизит: ПервоеСлагаемое (тип – число), ВтороеСлагаемое (тип – число), Сумма (тип – число) (рис. 127).

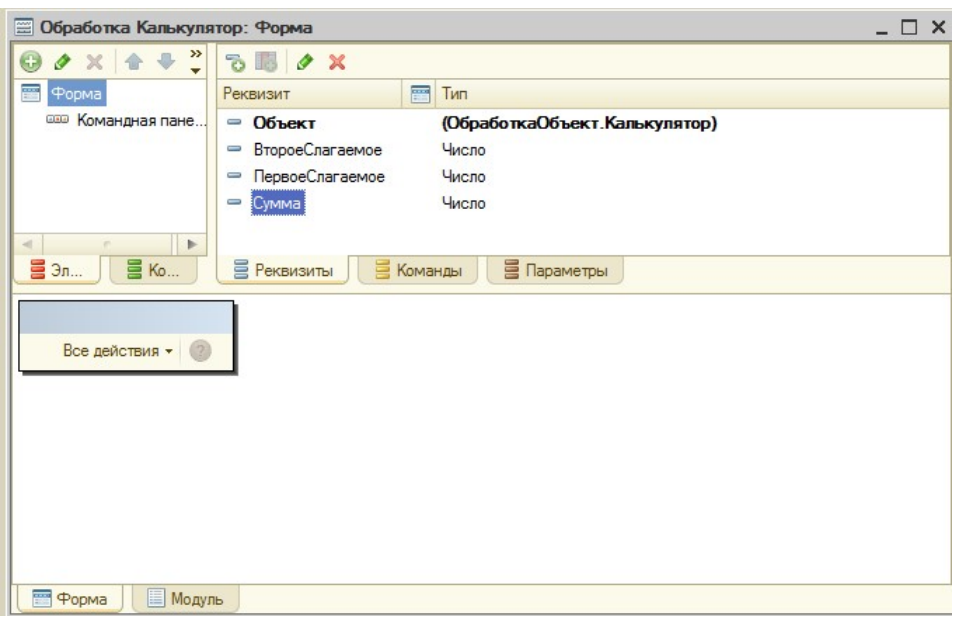

Рисунок 127 Работа с формой

5. Методом Drag&Drop перенесите реквизиты на область Форма.

Внизу на форме автоматически появится запись и поле ввода (рис. 128).

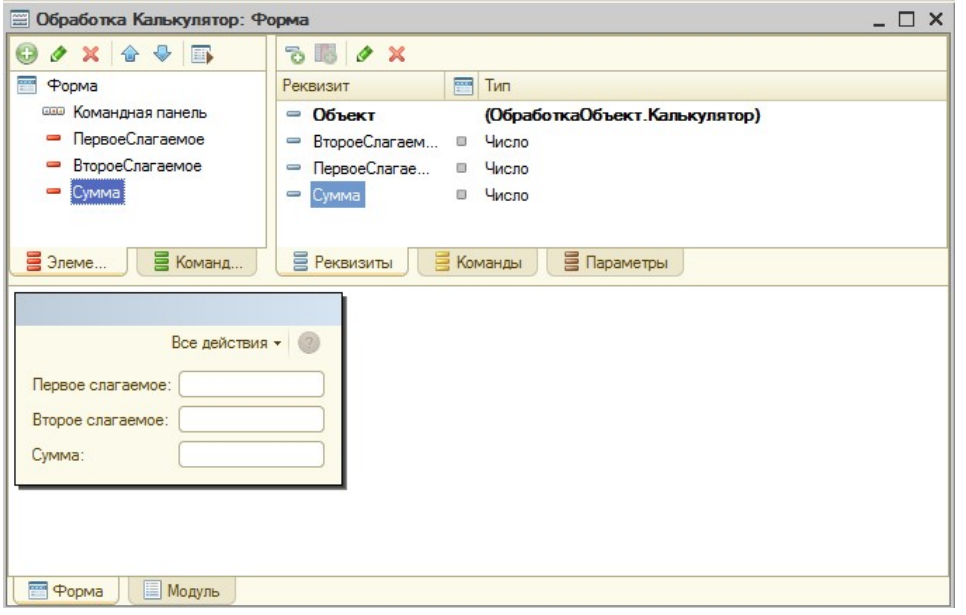

Рисунок 128 Работа с формой

6. На вкладке Команды в правой верхней части добавьте команду Посчитать в область Команды формы (рис. 129).

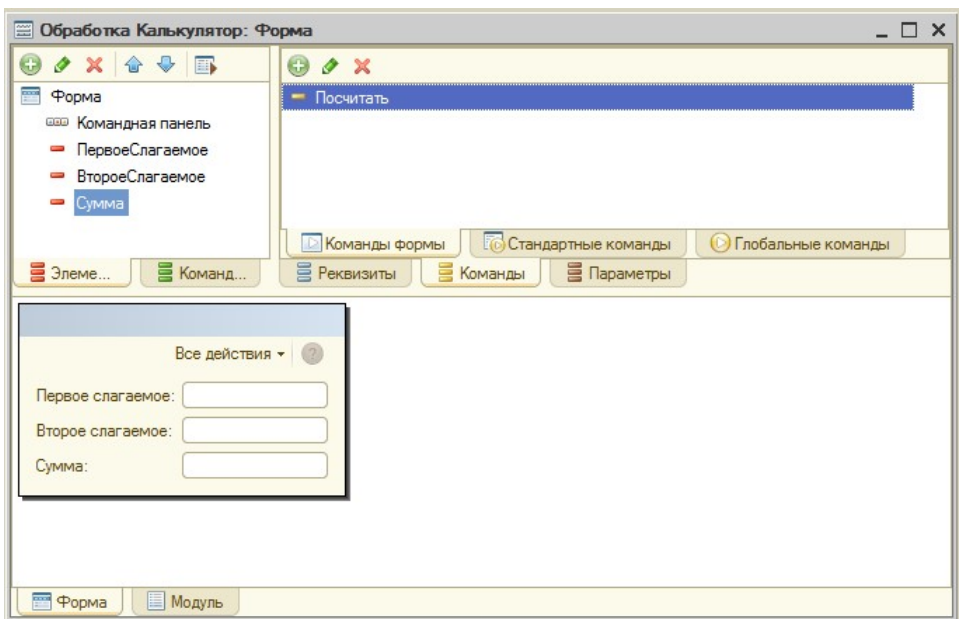

Рисунок 129 Добавление команды

7. Методом Drag&Drop перенесите команду на область Форма.

Внизу на форме автоматически появится кнопка (рис. 130).

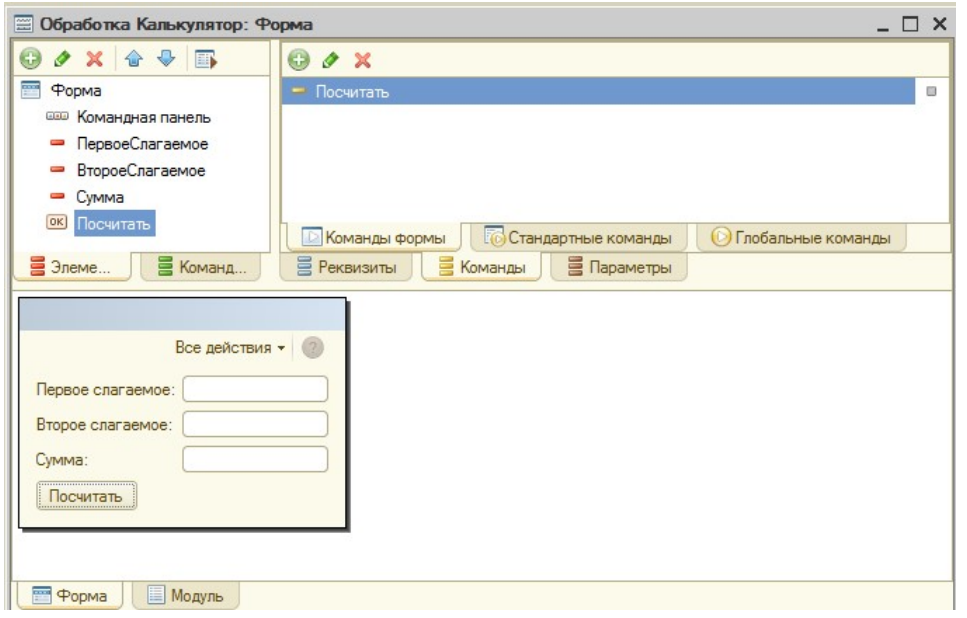

Рисунок 130 Кнопка «Посчитать» на форме

8. В свойствах команды Действие нажмите на кнопку Открыть (Лупа) и впишите обработку результата в модуле: Сумма= ПервоеСлагаемое + ВтороеСлагаемое;

9. Проверьте правильность выполнения, запустив проект в режиме 1С:Предприятие (рис. 131).

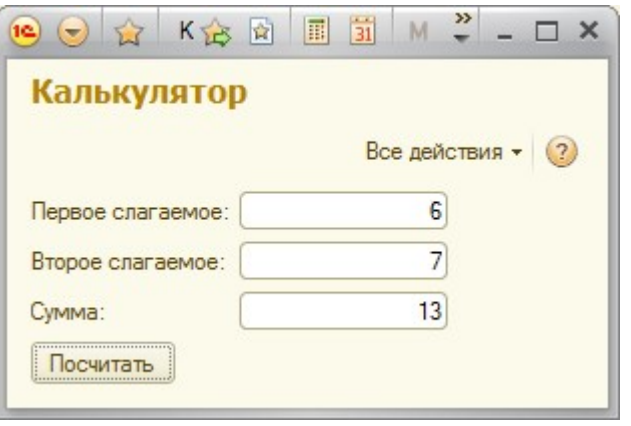

Рисунок 131 Внутренняя обработка

10. Самостоятельно создайте в этой же внутренней обработке реквизиты для вычитания, произведения и деления.

11. Переместите их на область формы.

12. Разделите элементы формы с помощью групп.

Для этого:

• Для Формы в контекстном меню выберите пункт Добавить, затем Группа – Обычная группа.

• Переместите элементы методом Drag&Drop в группу. Пример на рис. 132.

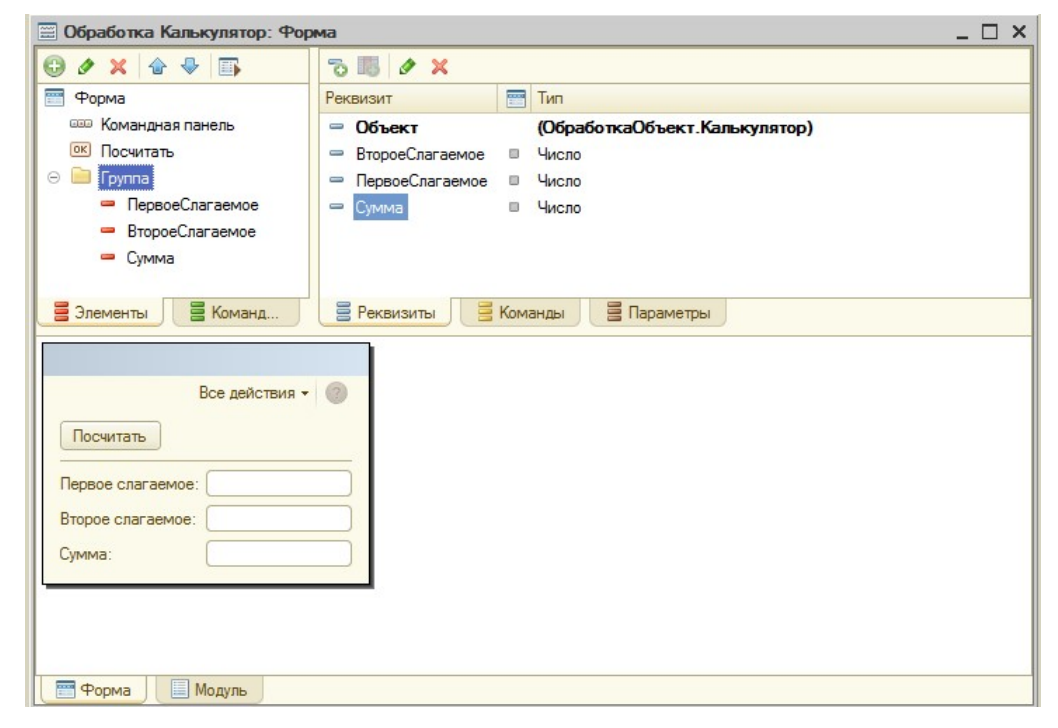

Рисунок 132 Перемещение элементов в группу

• С помощью контекстного меню измените Свойства элемента Группа: Отображение и Группировка. Изменяйте свойства и приведите вид формы к необходимому. Пример на рис. 133.

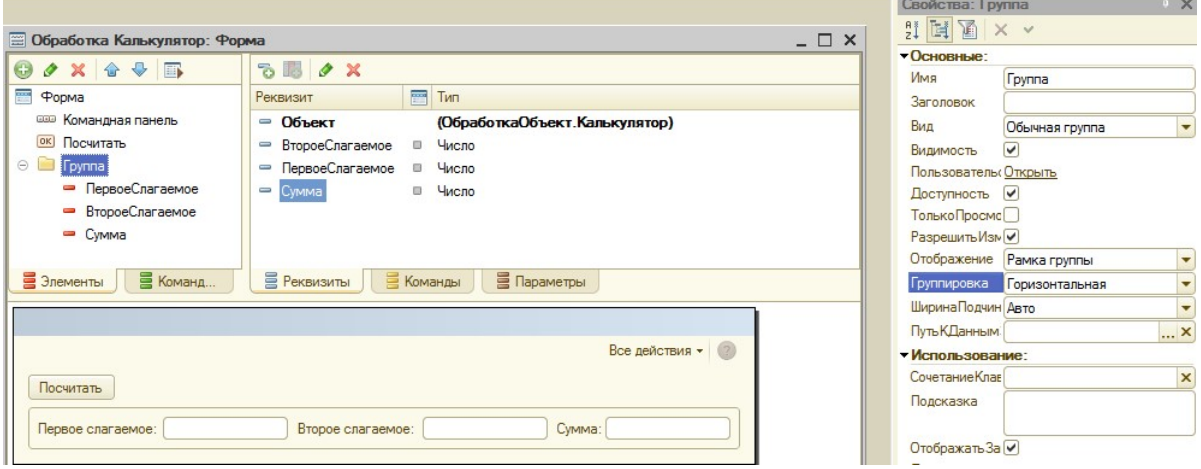

Рисунок 133 Пример настройки формы

• Группы можно делать вложенными. Пример на рис. 134.

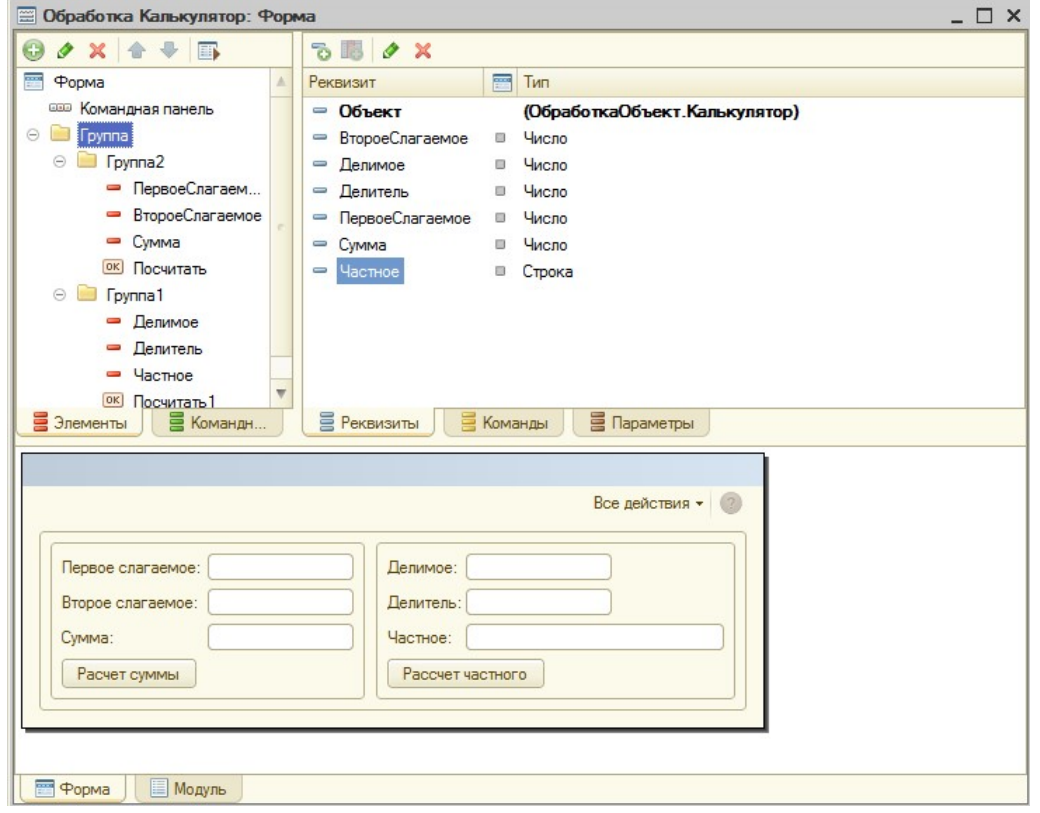

Рисунок 134 Пример вложенных групп

13. Для деления осуществите предварительно проверку деления на ноль.

Для этого:

• В свойствах команды для вычисления частного напротив пункта Действие нажмите на кнопку Открыть (Лупа) и напишите Если.

• Затем нажмите Ctrl+Q, появится возможность выбора шаблона.

Выберите ЕслиИначе.

- Укажите условие: Делитель = 0.
- Впишите необходимые операторы в условный оператор.

Предупреждать пользователя можно с помощью оператора «Сообщить».

• Получить подсказку по операторам встроенного языка 1С можно в Синтаксис-помощнике, вызвав его на панели инструментов или сочетанием клавиш Crtl+Shift+F1.

14. Пример работы оператора «Сообщить» представлен на рис. 135.

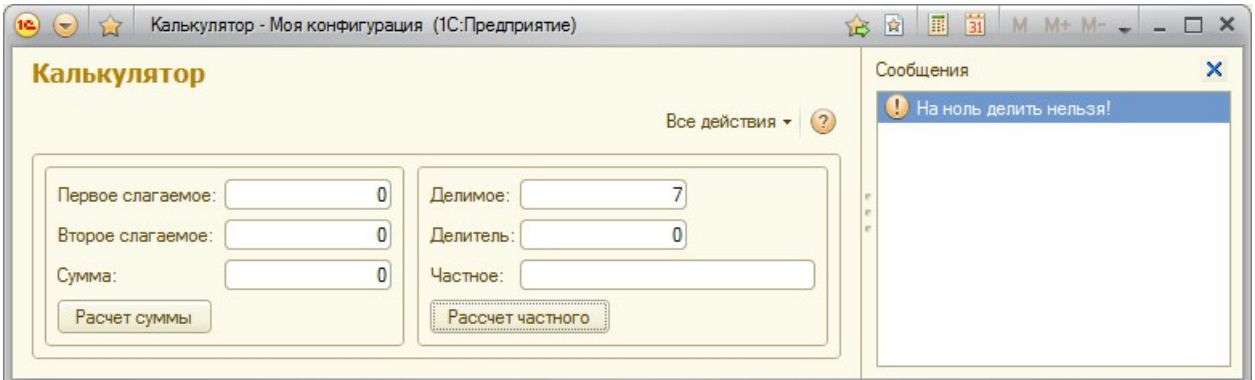

Рисунок 135 Пример работы оператора «Сообщить»

# Задание 2. Создать внешнюю обработку для выполнения расчета суммы НДС с наценки на товар

1. Создайте внешнюю обработку. В меню Файл выберите пункт Новый. Укажите Внешняя обработка (рис. 136).

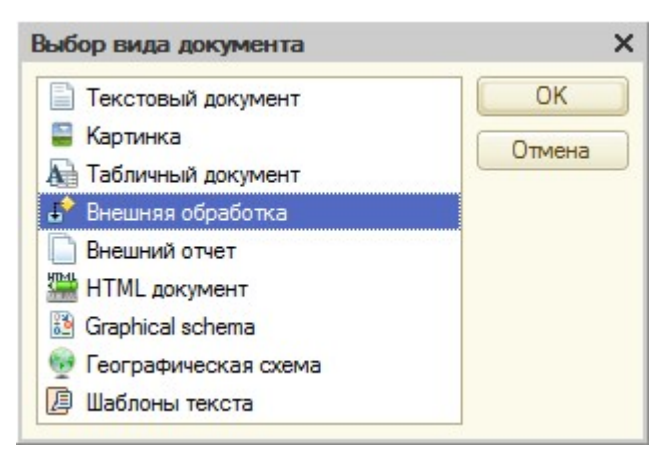

Рисунок 136 Выбор внешней обработки

2. Укажите имя и добавьте форму обработки.

3. На форму в область Реквизит добавьте следующие реквизиты с типом Число, Положительное: ЦенаЗакупа, ЦенаПродажи, СтавкаНДС, СуммаНаценки, СуммаНДС. Обратите внимание, что цены и суммы измеряются в рублях и копейках.

4. Перенесите их на область формы.

5. Создайте группы и оформите внешний вид формы. Пример на рис. 137.

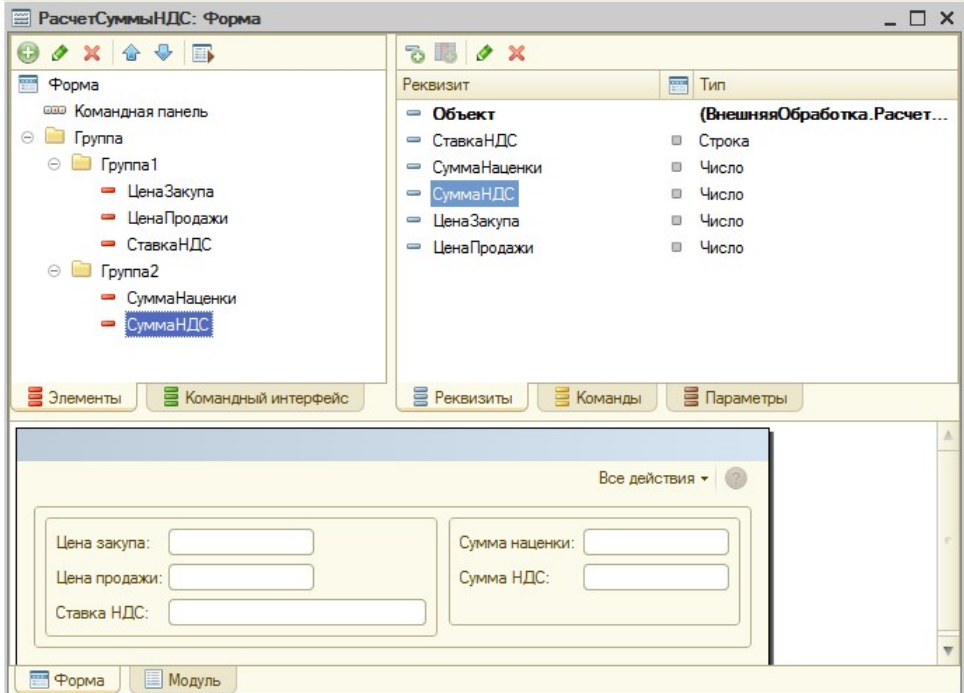

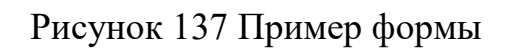

 $\mathbf{r}$ 

6. На область формы добавьте надпись «НДС с наценки».

7. Обратите внимание, что пользователь должен ввести Цену закупа, Цену продажи и указать Ставку НДС. Следовательно, Сумма наценки и Сумма НДС не должны иметь поля ввода. Для элемента СуммаНаценки в области Формы в контекстном меню выберите пункт Свойство, измените свойство Вид на Поле надписи. Выполните тоже для элемента СуммаНДС.

8. Посмотрите как изменится вид этих элементов на форме – поля ввода исчезнут.

9. Измените вид элемента СтавкаНДС на Поле переключателя и заполните Список выбора значениями ставки НДС.

10. Добавьте команду и расположите ее на форме. Пример формы внешней обработки представлен на рис. 138.

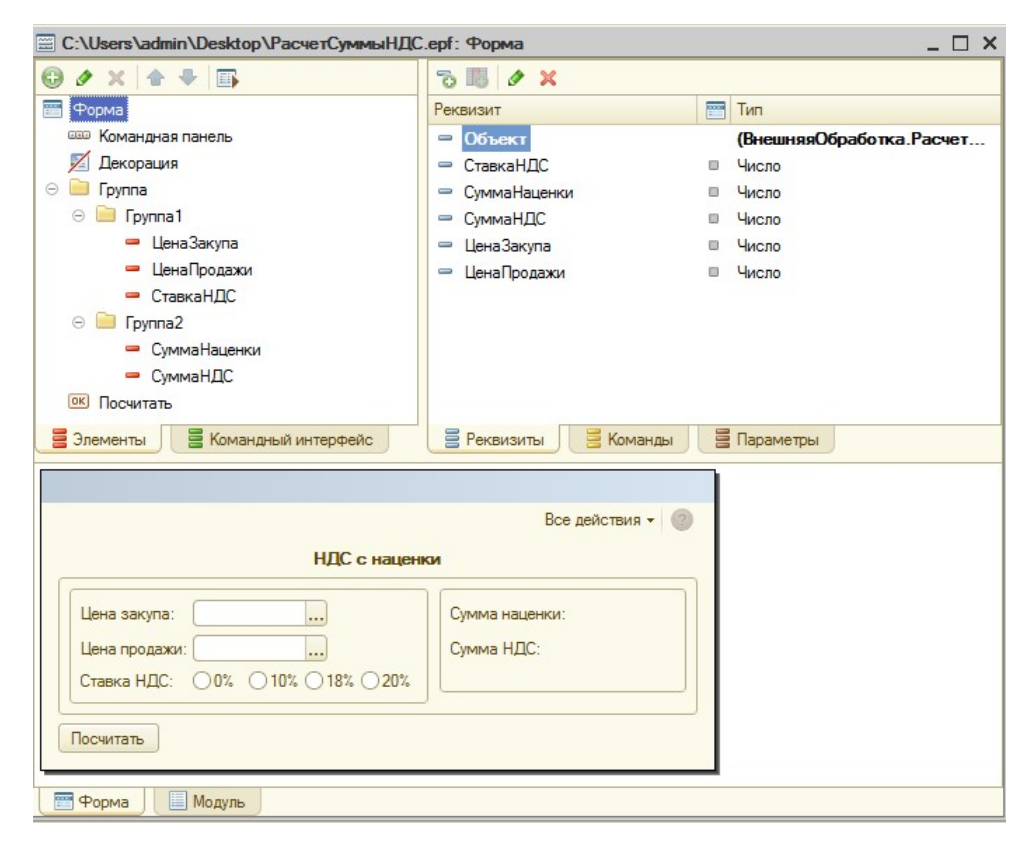

Рисунок 138 Форма обработки

11. Сохраните внешнюю обработку. Для этого нажмите на панели инструментов кнопку «Сохранить».

12. Для проверки работы внешней формы запустите приложение в режиме 1С:Предприятие.

13. В режиме 1С:Предпрятие выберите Главное меню (круглая кнопка с черным треугольником), пункт Файл, пункт Открыть (рис. 139).

> • Моя конфигурация (1С: Предприятие)  $\odot$ Файл ▶ □ Новый.  $CH+N$ Правка  $\frac{1}{\sqrt{2}}$  OTKPbITb.  $\blacktriangleright$  $Cth+O$ Сервис  $Ctd+S$ **Vue**r Окна  $\ddot{\phantom{1}}$ териалов Сохранить как... Справка  $\overline{ }$ **<u> Сравнить файлы.</u>** Все функции... **В** Печать...  $Gd+P$ Ctrl+Shift+P Печать с текущими настройками **Предварительный просмотр. Параметры страницы.** 1 C:\Users\admin\Desktop\PacveTCyммыHДC.epf Выход  $Alt + F4$

Выберите файл внешней обработки. Откроется созданная форма.

Рисунок 139 Меню приложения

14. Вернитесь в режим Конфигурации. В свойствах команды для вычисления НДС с наценки напротив пункта Действие нажмите на кнопку Открыть (Лупа) и запишите расчет суммы наценки (ЦенаПродажи – ЦенаЗакупа).

15. Используйте условный оператор, для предупреждения пользователя в случае, когда цена продажи меньше цены закупа.

16. Осуществите расчет суммы НДС.

17. Пример работы внешней обработки представлен на рис. 140.

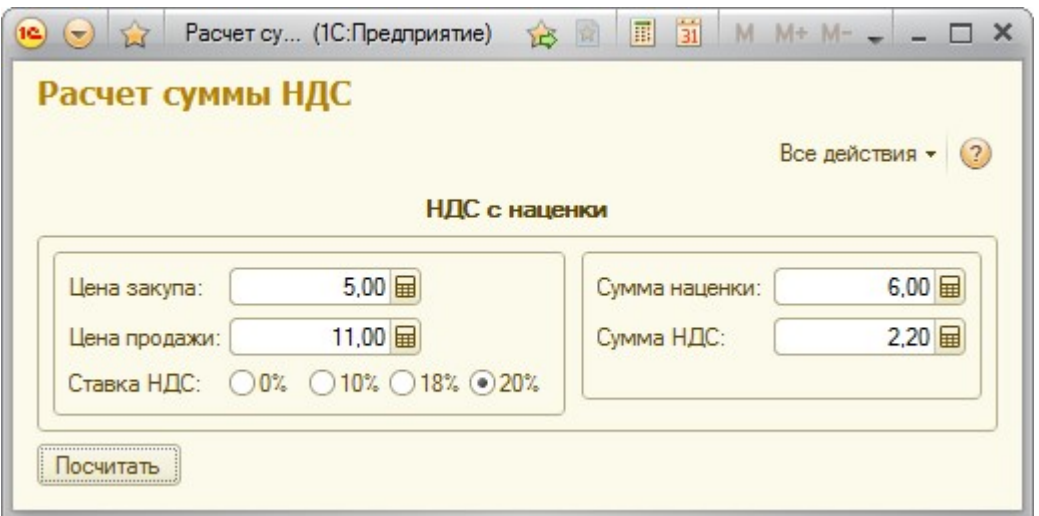

Рисунок 140 Работа внешней обработки

18. Создайте в Конфигурации Перечисление со значениями ставок НДС.

19. Измените внешнюю обработку, используя перечисление ставок НДС как тип реквизита СтавкаНДС. При необходимости, внесите изменения в модуле формы.

## Контрольные вопросы

- 1. Дайте определение обработки (внутренней и внешней).
- 2. Укажите назначение обработок в 1С:Предприятии.

3. Приведите примеры команд встроенного языка программирования 1С, поясните возможности их применения.

# По завершению занятия студент должен:

- 1. Создает внутренние и внешние обработки.
- 2. Осуществляет настройку форм для обработок.
- 3. Производит программную обработку действий для выполнения необходимых расчетов на форме обработки.

Умеет подключать внешние обработки, сохранять внутренние обработки для дальнейшей работы.